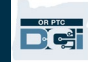

**Mục đích:** Hướng dẫn này chỉ dẫn từng bước cho các nhà cung cấp sử dụng thiết bị fob để ghi lại thời gian làm việc của họ trong OR PTC DCI.

**Kết quả:** Nhà cung cấp đã ghi lại đúng mục nhập thời gian của họ trong OR PTC DCI bằng thiết bị fob. Nếu tuân thủ chính xác, tất cả các mục nhập thời gian sẽ tuân thủ EVV.

**Liên kết:** 

Bảng chấm công Fob (tùy chọn): Tiế[ng Anh,](https://www.oregon.gov/dhs/APD/ORPTC/Documents/FOB%20Timesheet.pdf) Tiếng Ả Rập – [عربى](https://www.oregon.gov/dhs/APD/ORPTC/Documents/FOB%20Timesheet%20fillable_Ar.pdf), Tiế[ng Farsi –](https://www.oregon.gov/dhs/APD/ORPTC/Documents/FOB%20Timesheet%20fillable_fa.pdf) فارسی, Tiế[ng Khmer \(Campuchia\) –](https://www.oregon.gov/dhs/APD/ORPTC/Documents/FOB%20Timesheet%20fillable_kh.pdf)

<u>ِّس, Tiế[ng Hàn –](https://www.oregon.gov/dhs/APD/ORPTC/Documents/FOB%20Timesheet%20fillable_ko.pdf)한국어, Tiế[ng Lào –](https://www.oregon.gov/dhs/APD/ORPTC/Documents/FOB%20Timesheet%20fillable_la.pdf) ພາສາລາວ, Tiếng Nepali – नेपाली , Tiế[ng Rumani –](https://www.oregon.gov/dhs/APD/ORPTC/Documents/FOB%20Timesheet%20fillable_ro.pdf) Română, Tiế[ng Nga –](https://www.oregon.gov/dhs/APD/ORPTC/Documents/FOB%20Timesheet%20fillable_ru.pdf) </u>

<u> [Русский](https://www.oregon.gov/dhs/APD/ORPTC/Documents/FOB%20Timesheet%20fillable_ru.pdf),</u> Tiế[ng Trung Gi](https://www.oregon.gov/dhs/APD/ORPTC/Documents/FOB%20Timesheet%20fillable_sch.pdf)ản thể 简体中文, <u>Tiế[ng Somali –](https://www.oregon.gov/dhs/APD/ORPTC/Documents/FOB%20Timesheet%20fillable_so.pdf) Soomaali, Ti[ếng Tây Ban Nha](https://www.oregon.gov/dhs/APD/ORPTC/Documents/FOB%20Timesheet%20fillable_sp.pdf) – Español, Tiếng Trung</u> Phồn thể [傳統漢語](https://www.oregon.gov/dhs/APD/ORPTC/Documents/FOB%20Timesheet%20fillable_tch.pdf), Tiếng Việt – [Vietnamese](https://www.oregon.gov/dhs/APD/ORPTC/Documents/FOB%20Timesheet%20fillable_vi.pdf)

Bảng chấm công Fob cũng có tại Văn phòng Địa phương của bạn.

#### **Các bước hoàn thành quy trình:**

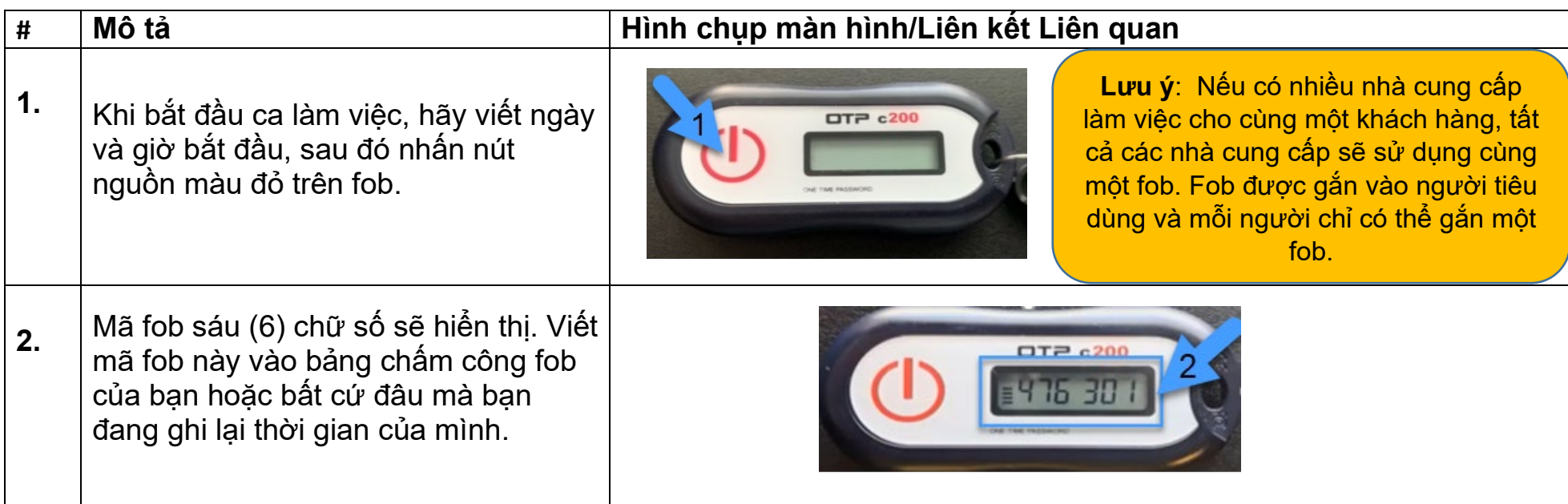

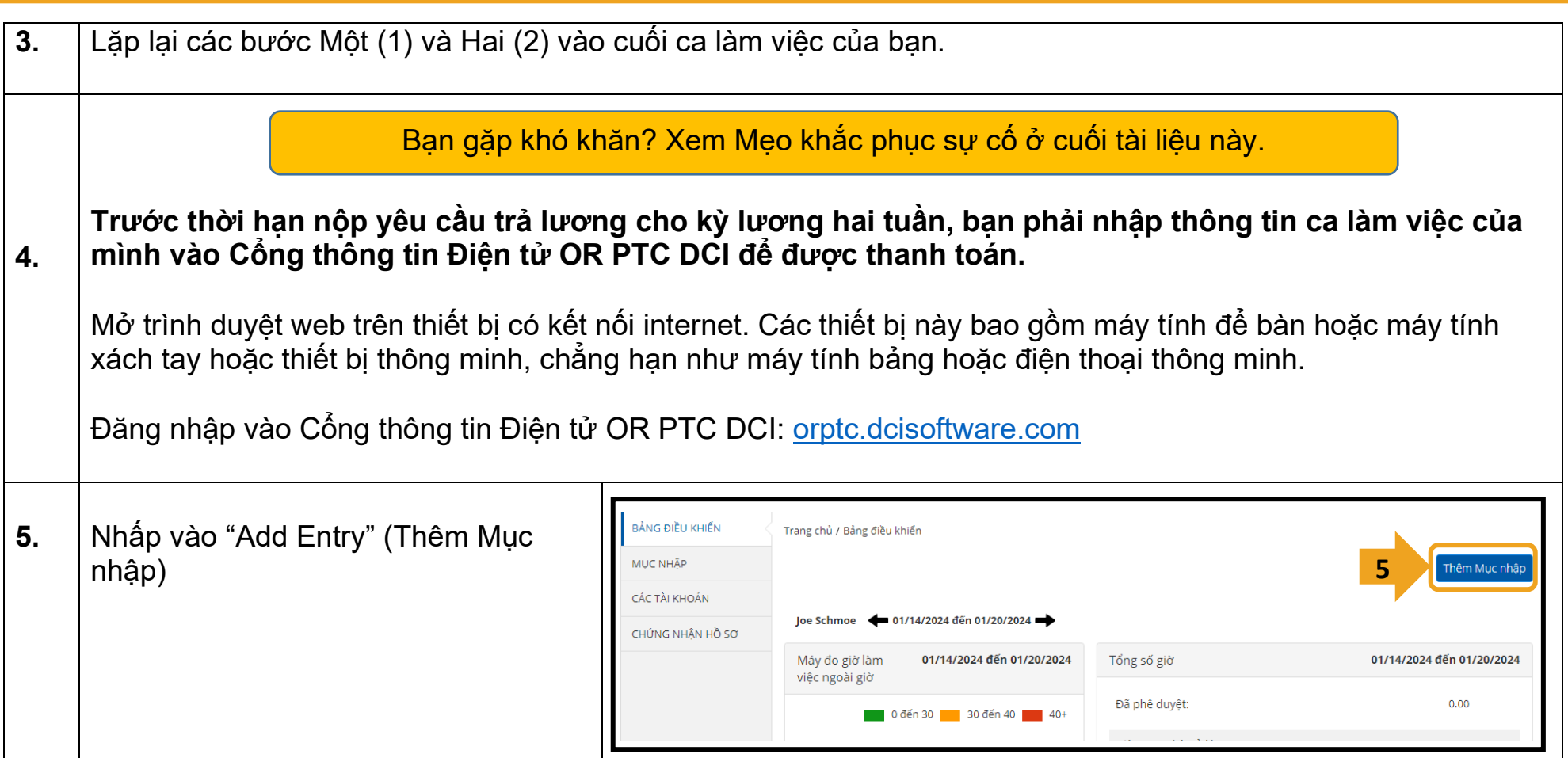

DE

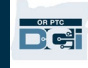

Mẫu 'Add New Entry' (Thêm Mục nhập Mới) sẽ hiển thị. Điền mẫu này Thêm Mục Nhập Mới như sau: **6.A** Loai Muc nhập: \* Nhập dữ liệu **6.A Loại Mục nhập:** Tự động hiển thị "Punch" (Đục lỗ) Tên Nhân viên: Joe Schmoe **6.B 6.B Tên Nhân viên:** Tự động điền tên Loai Tài khoản: \* Hàng giờ **6.C** nhà cung cấp **Loại Tài khoản:** chọn Theo giờ **6.C** Khách hàng: \* John Doe - KCC202287 **6.D Khách hàng**: Nhập tên người tiêu **6.D** dùng của bạn và nhấp vào tên để **6.E** Mã Dịch vụ: \* Hourly ADL/IADL-10 điền Ngày Dịch vụ: \* **6.F** 01/01/2024 **6.E Mã Dịch vụ:** Tự động điền mã dịch **6.G** Số dư Còn lai: 25 vụ Kiểm nhập: \* **Ngày Thực hiện Dịch vụ:** Nhập ngày **6.H C** Kiểm 10:30 **6.I 6.F** ca làm việc **Số dư Còn lại:** Hiển thị số giờ được **6.G** phép còn lại trong kỳ thanh toán **Lưu ý:** Trường thời gian bắt đầu và kết thúc ca làm việc có menu thả xuống hiển thị thời gian theo nửa giờ. Để nhập thời gian chính **Thời gian bắt đầu ca làm việc:** xác bạn bắt đầu và kết thúc ca làm việc của mình, hãy đặt con trỏ Nhập thời gian bắt đầu ca làm việc **6.H** vào trường thời gian và xóa thời gian hiển thị rồi nhập thời gian bắt của bạn **Thời gian kết thúc ca làm việc:** đầu và kết thúc của bạn. Nhớ thêm AM (Sáng) hoặc PM **6.I** Nhập thời gian kết thúc ca làm việc (Chiều/Tối). của bạn

 $\circ$ 

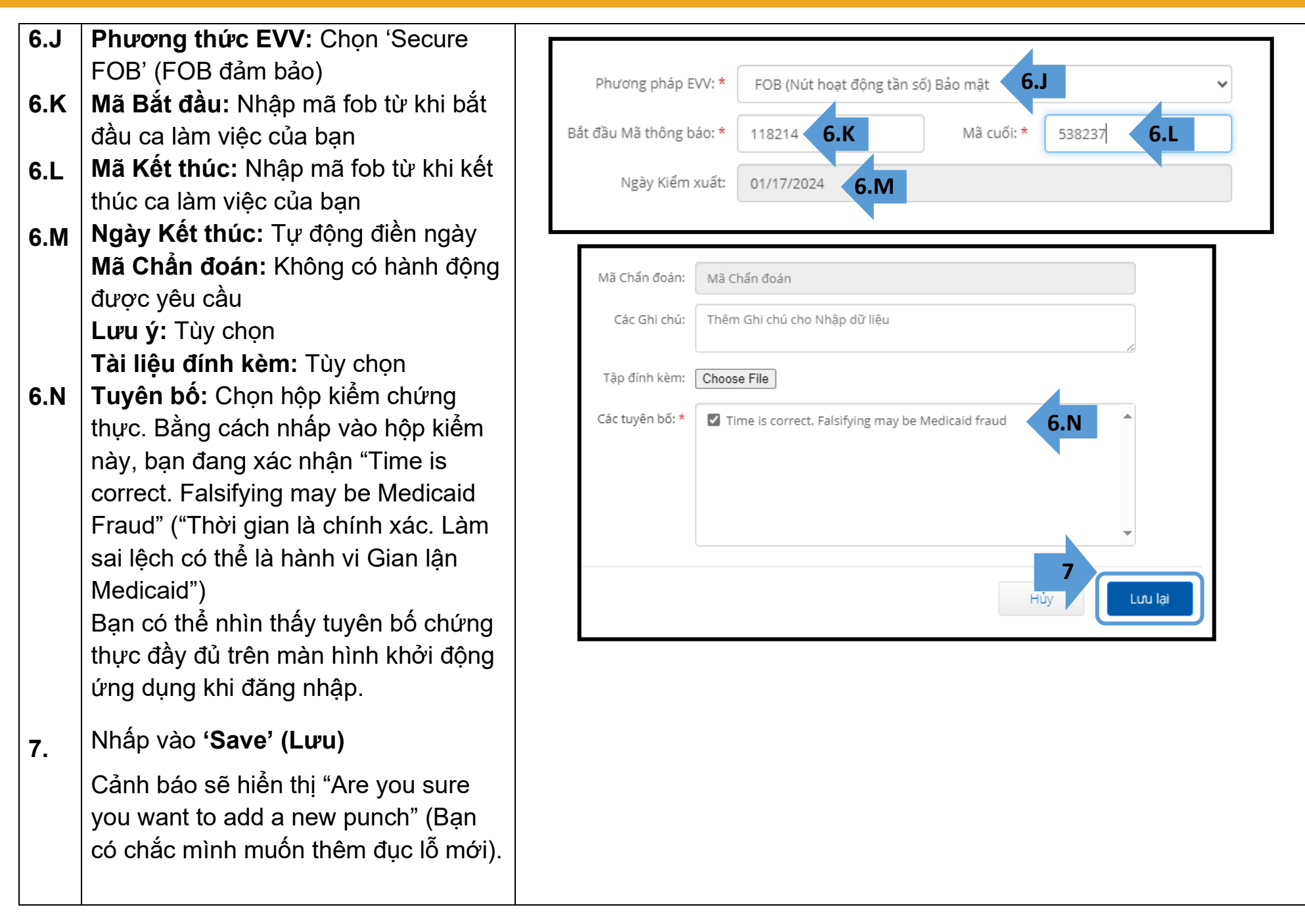

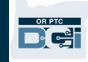

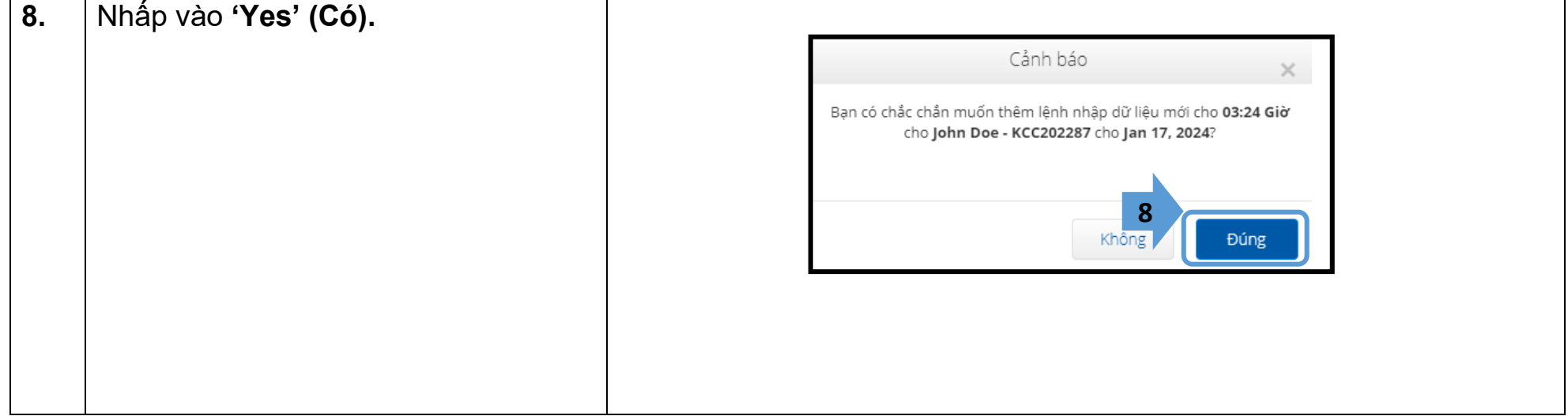

### *Xử lý sự cố:*

### *Tôi đã nhấn nút, nhưng con số đã biến mất trước khi tôi có thể viết lại!*

Fob đã có bộ đếm thời gian được cài sẵn. Điều này hiển thị ở phía bên trái của các số dưới dang một tập hợp các vạch kẻ (xem hình bên dưới). Khi nhấn nút màu đỏ, bộ hẹn giờ sẽ hiển thị và các vạch sẽ biến mất khi hết

thời gian. Nếu bạn nhấn nút bắt đầu màu đỏ và chỉ có một hoặc hai vạch kẻ, hãy chờ để hết giờ và màn hình trống. Nhấn lại nút bắt đầu màu đỏ và một mã mới sẽ hiển thị với nhiều thời gian hơn để bạn viết mã.

### *Tôi đã vô tình nhấn nút hơn một lần!*

Nếu bạn nhấn nút một lần nữa, mã fob mới sẽ hiển thị. Các mã fob đã hiển thị trước đó sẽ không hiển thị lại sau khi biến mất. Viết mã fob mới được hiển thị.

### *Tôi đã nhập tất cả dữ liệu của mình vào cửa sổ "Add New Entry" (Thêm Mục nhập Mới) và cửa sổ cho biết mã thông báo không khớp!*

Có thể bạn đã viết sai mã fob hoặc bạn đã nhập sai thời gian. Biểu mẫu hiển thị thời gian với khung thời gian nửa giờ (30 phút). Hãy đặt con trỏ vào ô thời gian bắt đầu và kết thúc ca làm việc, xóa thời gian hiển thị và nhập thời gian chính xác mà bạn đã bấm giờ vào và ra, nhớ thêm AM (Sáng) hoặc PM (Chiều/Tối) sau thời gian. (*Ví dụ 1:16 pm*)

Nếu cách này không hiệu quả, hãy thay đổi "EVV Method" (Phương pháp EVV) từ "Secure FOB" (FOB đảm bảo) thành "Portal Signoff" (Đăng xuất cổng thông tin) để tạo lịch sử bấm giờ.

### *Tôi đã làm theo các bước khắc phục sự cố nhưng vẫn gặp sự cố với fob!*

Vui lòng mang fob đến Văn phòng Địa phương của bạn để được hỗ trợ. Họ sẽ kiểm tra fob để xem thiết bị có hoạt động tốt không và sẽ thay thế cho bạn nếu cần.

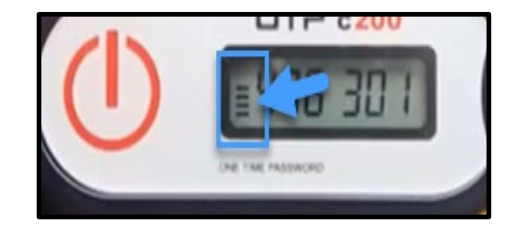

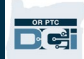